# Check Conversion Plus Non-Imaging IVI Check Manager 3000

#### **Menu Options:**

- 1 Key = Sale
- 2 Key = Void
- 4 Key = Print Report
- 5 Key = Clear Batch
- 6 Key = Reprint

#### Check Sale

- 1. Press the "1" key
- 2. Terminal displays "Enter Micr Line."
- 3. Swipe check through check reader (Numbers should face up to right side of reader).
- 4. Terminal displays "Enter State Code."
- 5. Key in the 2 digit numeric state code corresponding with the state on the drivers license and press "enter."
- 6. Terminal displays "Drivers License."
- 7. Key in the check writers drivers license number and press "enter."
- 8. Terminal displays "Amount?"
- 9. Key in check amount (Do not need to enter decimal). Press "enter."
- 10. Terminal will dial out for authorization.
- 11. Receipt will print.
- 12. Press Clear to return to original prompt.
- 13. Stamp the face of the check with the supplied "VOID" stamp

#### Check Void

- 1. Press the "2" key.
- 2. Terminal will display "Original Merch #."
- 3. Key in the 5 digit Merchant number listed on the original check sale receipt. Press enter.
- 4. Terminal displays "Enter Micr Line. "
- 5. Swipe check through check reader (Numbers should face up to right side of reader).
- 6. Terminal displays "Date Of Trans."
- 7. Key in the date (DDMMYYYY) on the original check sale receipt. Press "enter."
- 8. Terminal displays "Enter Trans ID."
- 9. Key in the Trans ID listed on the original check sale receipt. Press "enter."
- 10. Terminal displays "Amount?"
- 11. Key in original transaction amount. Press "enter."
- 12. Terminal will dial out for Void.
- 13. Receipt will print.

**Note: Customer must sign and complete the receipt. It is required that upon request you will submit the receipts to check center on your stores behalf within 5 calendar days.**

## Detail/Summary Report

- 1. Press the "4" key.
- 2. Terminal displays "Prints Reports."
- 3. Terminal prints Summary Report and Detail Report.

#### Clear Batch

- 1. Press the "5" key.
- 2. Terminal displays "(1=Yes, 2=N0)."
- 3. Press "1" to clear current batch.
- 4. Press "2" to continue current batch.

## Print Last Receipt

1. Press the "6" key. The last printed receipt will automatically generate.

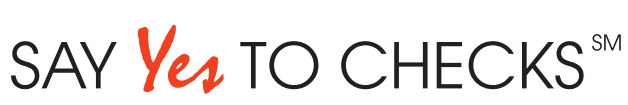

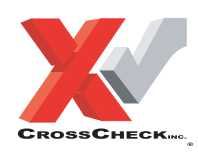

This authorization tip card is provided solely as a courtesy to YOUR STORE(s). Please refer to your Service Agreement and any applicable addenda for a complete list of requirements. All the terms and conditions of the Service Agreement, any applicable addenda and the Confirmation Letter apply.

CCP NPC NI IVI (05/02)